# SPC610NC

# Bedienungsanleitung

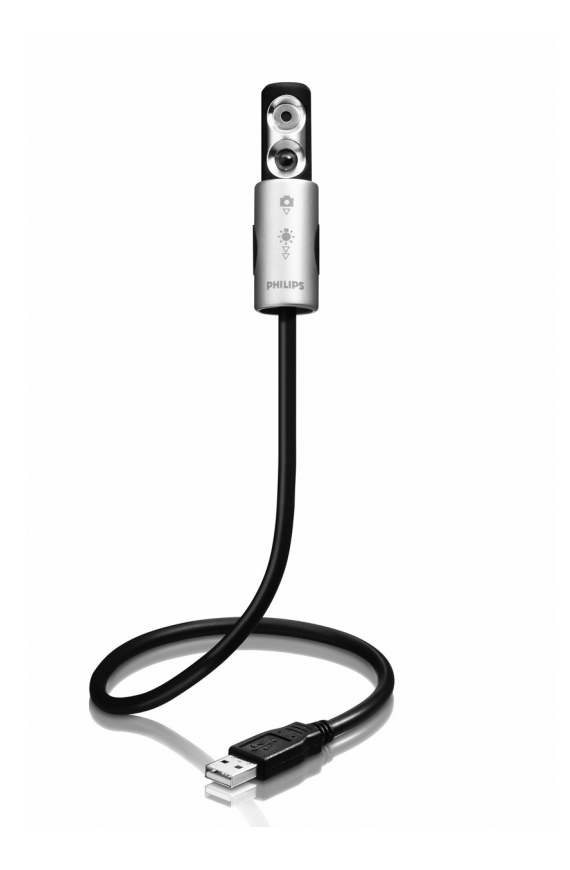

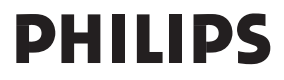

# Benötigen Sie Hilfe?

# **Online-Hilfe: http://www.philips.com/support**

Für interaktive Hilfe, Downloads und häufig gestellte Fragen.

# Was ist in der Box?

Bitte prüfen Sie, ob die folgenden Teile in der Verpackung der Philips SPC610NC enthalten sind. Sie sind vorgesehen, um Ihnen bei der Einrichtung und Benutzung der Philips SPC610NC zu helfen.

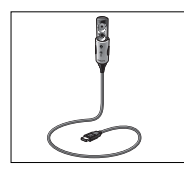

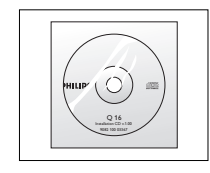

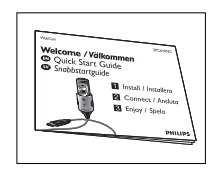

*Philips Laptop- Installations-CD-ROM Kurzinstallations-WebCam SPC610NC einschließlich anleitung*

*Handbuch*

# Übersicht über die Funktionen

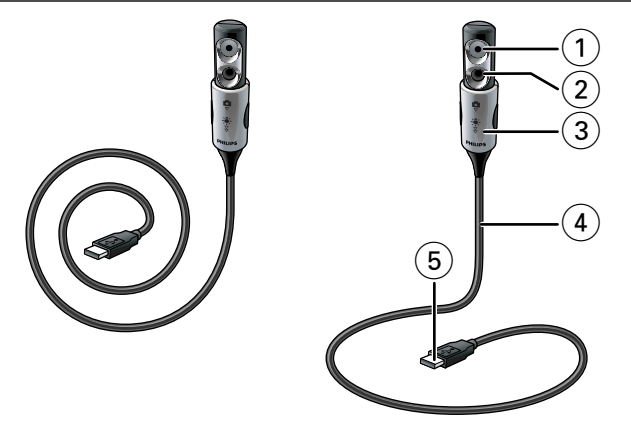

### **1 WebCam-Objektiv**

### **2 Frontlicht / Tastaturlicht**

- Beleuchtet die Tastatur.
- Beleuchtet Ihr Gesicht beim Video-Chatting unter schlechten Lichtverhältnissen.

### **3 Objektivdeckel / Lichtschalter**

- Schützt das Objektiv bei Nichtgebrauch der WebCam.
- Aktiviert die WebCam ( $\Box$ ): ein Klick nach unten ( $\nabla$ ).
- Schaltet das Frontlicht / Tastaturlicht (  $\bullet$  ) ein: zwei Klicks nach unten  $(\frac{8}{3})$ .

*Hinweis: Die WebCam funktioniert nur dann, wenn die Applikationen gestartet sind. Siehe Kapitel 'Benutzung der Applikationen'.*

### **4 Schwanenhals**

Ermöglicht Ihnen, die WebCam in jede beliebige Position auszurichten.

### **5 USB-Verbinder**

Verbindet die WebCam mit dem USB-Port Ihres Laptops oder Notebooks.

Die WebCam wird beim Anschluss über den Laptop oder das Notebook mit Strom versorgt.

# Inhalt

- **2 Hilfe nötig?**
- **3 Was ist in der Box?**
- **4 Übersicht über die Funktionen**
- **5 Inhalt**
- **6 Wilkommen**

## **7 Was Sie wissen solten**

- 7 Sicherheitsvorkehrungen
- 7 Urheberrecht

### **8 Installation**

- 8 Installieren der WebCam-Software
- 9 Anschluss der WebCam an Ihren Laptop
- 10 WebCambetrieb

### **11 WebCam-Einstellungen**

- 11 Allgemeine Steuerungsoptionen
- 12 Bildsteuerung

### **15 Benutzen der Anwendungen**

- 15 VLounge
- 15 Skype
- 16 MSN Messenger
- 16 Yahoo! Messenger
- 17 AOL Instant Messenger
- 17 Schnappschüsse mit Windows® XP

## **18 Technische Daten**

### **19 Wichtige Informationen**

- 19 Haftungsausschluss
- 19 FCC-Konformität
- 20 Umwelthinweise
- 20 Systemanforderungen
- 20 Gewährleistungsausschluss
- 20 Beschränkung von Schadensersatzansprüchen

# Wilkommen

Die Philips Laptop-WebCam SPC610NC wurde mit größter Sorgfalt hergestellt und wird Ihnen jahrelang gute Dienste leisten und viel Freude bereiten. Die Laptop-WebCam SPC610NC garantiert brillante Bilder und leuchtende Farben. Zu installierende Schnittstellenkarten und separate Netzteile können Sie vergessen, weil Sie sie nicht mehr benötigen. Die WebCam wird direkt über das USB-Kabel mit Strom versorgt und speist Videosignale unmittelbar in Ihren Laptop oder Ihr Notebook ein!

Nach der Installation können Sie Ihre neue WebCam für Anwendungen aller Art einsetzen, wie beispielsweise:

- Frontlicht / Tastaturlicht: Schalten Sie das Frontlicht / Tastaturlicht zur Beleuchtung der Tastatur oder Ihres Gesichts ein, wenn beim Arbeiten oder Video-Chatting schlechte Lichtverhältnisse vorliegen;
- Videokonferenzen: benutzen Sie die Philips Laptop-WebCam SPC610NC für Video-Chatting und Videokonferenzen (die Philips Laptop-WebCam SPC610NC arbeitet mit MSN Messenger,Yahoo! Messenger, AOL Messenger, Windows NetMeeting und Windows Messenger);
- Video-E-Mail/Videoaufnahmen: erstellen Sie eigene Videopräsentationen,Video-E-Mails, Produktvorführungen, Schulungsvideos, Internetclips usw.;
- Schnappschüsse: verwenden Sie Bilder in Präsentationen, erstellen Sie Postkarten oder verschicken Sie sie per E-Mail oder auf Diskette. Die WebCam arbeitet mit allen Anwendungen, die zur Bilderfassung eine TWAIN-Schnittstelle verwenden.
- Bearbeitung und Spezialeffekte: nachdem Sie die gewünschten Bilder mit der Philips Laptop-WebCam SPC610NC aufgenommen haben, können Sie sie mit Bildoder Videobearbeitungsprogrammen problemlos weiter bearbeiten.

Die folgenden Abschnitte in diesem Handbuch beschreiben schrittweise den Installationsvorgang und erläutern die Benutzung der Philips Laptop-WebCam SPC610NC.

# Was Sie wissen sollten

Bitte lesen Sie sich die nachfolgenden Anweisungen sorgfältig durch und bewahren Sie die Bedienungsanleitung auf, damit Sie bei Bedarf darin nachschlagen können. Es kann sich als sinnvoll erweisen, die Gebrauchsanleitung für den Laptop oder das Notebook zum Nachschlagen zur Hand zu haben.

## **Sicherheitsvorkehrungen**

Bitte befolgen Sie die nachstehenden Richtlinien, um sicherzustellen, dass die WebCam sicher funktioniert und Probleme vermieden werden.

- Benutzen Sie die WebCam nicht bei Temperaturen, die außerhalb des Bereichs von 0°C bis 40°C liegen, sowie bei einer relativen Luftfeuchtigkeit, die außerhalb des Bereichs von 45% bis 85% liegt.
- Benutzen und bewahren Sie die WebCam nicht in:
	- direktem Sonnenlicht;
	- sehr feuchten und staubigen Umgebungen;
	- der Nähe einer Wärmequelle.
- Wenn die WebCam nass wird, trocknen Sie sie so schnell wie möglich mit einem weichen Tuch ab.
- Wenn das Objektiv verschmutzt ist, verwenden Sie bitte den Objektivpinsel oder ein weiches Tuch zur Reinigung des Objektivs. Berühren Sie das Objektiv NICHT mit Ihren Fingern.
- Säubern Sie das WebCam-Gehäuse von außen mit einem weichen Tuch.
- Verwenden Sie KEINE Reinigungsflüssigkeiten auf Alkohol-, Brennspiritus- oder Ammoniakbasis, usw.
- Versuchen Sie NICHT, die WebCam selbst zu zerlegen oder zu reparieren. Öffnen Sie die WebCam nicht. Bringen Sie die WebCam im Fall von technischen Schwierigkeiten zu Ihrem Philips Fachhändler.
- Benutzen Sie die WebCam NICHT im Wasser.
- Schützen Sie die WebCam gegen Öl, Dämpfe, Feuchtigkeit und Staub.
- Richten Sie das WebCam-Objektiv nie auf die Sonne.

# **Urheberrecht**

Copyright© 2003 Philips Consumer Electronics B.V. Alle Rechte vorbehalten. Diese Veröffentlichung darf ohne die vorherige schriftliche Genehmigung von Philips weder vollständig noch auszugsweise in irgendeiner Form oder mit Hilfe irgendwelcher Mittel, auf elektronische, mechanische, magnetische, optische, chemische, manuelle oder andere Weise vervielfältigt, übertragen, umgeschrieben, in einem Speicher- und Zugriffssystem gespeichert oder in eine Sprache oder Computersprache übersetzt werden. Marken und Produktnamen sind Warenzeichen oder eingetragene Warenzeichen der jeweiligen Unternehmen.

# Installation

# **Installieren der WebCam-software**

Die mitgelieferte Software funktioniert nur auf PCs und Laptops mit den Betriebssystemen Microsoft® Windows® 98SE, ME, 2000 und XP.

### *Hinweise!*

- *Bevor Sie anfangen, trennen Sie bitte alle USB-Geräte von Ihrem PC ab (USB-Tastatur und -Maus ausgenommen).*
- *Schließen Sie die USB-WebCam noch nicht an. Legen Sie zuerst die Installations-CD-ROM ein und führen Sie das Installationsprogramm aus.*
- *Sorgen Sie dafür, dass Sie Ihre Windows®-CD-ROM zur Hand haben.*

### **1** Legen Sie die Installations-CD-ROM in das CD-ROM-/DVD-Laufwerk Ihres Computers ein.

*> Nach einigen Sekunden erscheint automatisch die Sprachenauswahl.*

### *Hinweis!*

*Wenn der Bildschirm für die Sprachenauswahl nicht automatisch erscheint, öffnen Sie den Windows® Explorer und doppelklicken dann im CD-ROM-Verzeichnis auf das Symbol 'Set-up.exe'.*

**2** Wählen Sie die gewünschte Sprache und klicken Sie dann auf '**OK**'.

*> Daraufhin erscheint der folgende Bildschirm.*

**3** Wählen Sie mindestens den 'SPC610NC WebCam Driver' und klicken Sie auf die Schaltfläche '**Next**' ('Weiter').

- 
- *> Daraufhin erscheint die Softwarelizenzvereinbarung.*
- **4** Klicken Sie auf '**Yes**' ('Ja') um die Installation fortzusetzen.

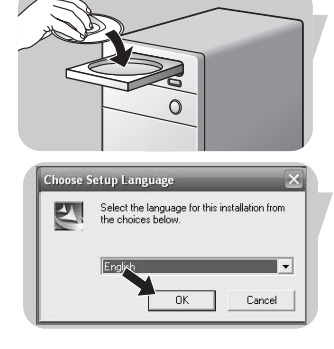

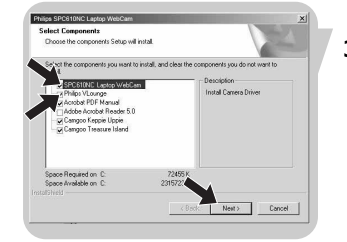

# Installation

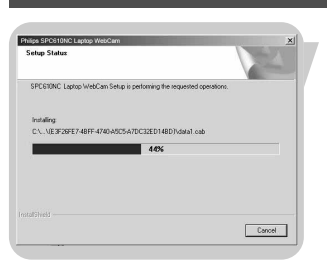

*> Es erscheint nun der folgende Bildschirm mit der Fortschrittsanzeige.*

- 四 *installiert.*
- *> Bei erfolgreicher Installation erscheint der folgende Bildschirm.*
	- **5** Klicken Sie auf '**Finish**' ('Beenden').
		- *> Der V(ideo)-Lounge Desktop Shortcut*  $\Box$  wird nach Installation
		- *> Über VLounge haben Sie Zugriff auf die gesamte kamerabezogene Software. Siehe 'Benutzen der Anwendungen'.*
	- **6** Jetzt können Sie Ihre Laptop-WebCam anschließen.

#### *Hinweis!*

*Die Laptop-WebCam SPC610NC ist 'XP Plug & Play'-kompatibel, d. h., wenn Sie Windows XP benutzen und das Service Pack 2 installiert sowie die neuesten Microsoft Windows XP-Updates installiert haben, brauchen Sie den SPC610NC PC-WebCamtreiber nicht zu installieren. Sie schließen Ihre Laptop-WebCam SPC610NC einfach nur an und können sie sofort benutzen.*

### **Anschluss der WebCam an Ihren Laptop**

- **1** Lassen Sie die Installations-CD zuerst laufen, *bevor* Sie die WebCam an den Laptop oder das Notebook anschließen.
- **2** Ihr Laptop oder Notebook muss dabei aktiviert sein.
- **3** Schließen Sie den USB-Verbinder an den USB-Port des Laptops an.
	- *> Die WebCam wird jetzt über den Laptop mit Strom versorgt.*

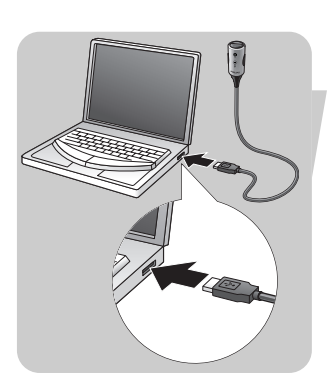

## DE

# Installation

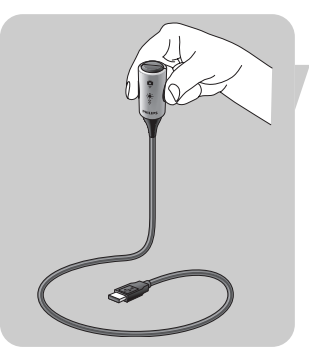

### **WebCam-betrieb**

**1** Biegen Sie den Schwanenhals der WebCam in die gewünschte Position.

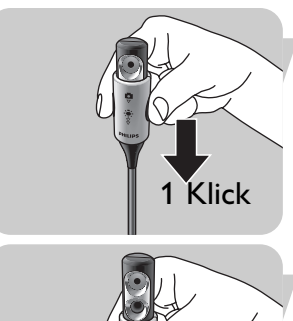

- 2 Schalten Sie die WebCam ( $\Box$ ) ein, indem Sie den **Objektivdeckel** (Lichtschalter) einen Klick nach unten schieben  $(\nabla)$ .
	- *> Die WebCam ist jetzt betriebsbereit, funktioniert aber nur, wenn die Applikationen gestartet sind. Siehe Kapitel 'Benutzung der Applikationen'.*

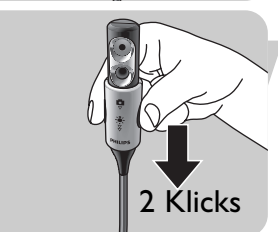

**•** Wenn Sie wollen, können Sie das Frontlicht / Tastaturlicht ( ) durch Schieben des **Lichtschalters** (Objektivdeckels) einen Klick oder mehrere Klicks nach unten einschalten ( $\overline{\forall}$ ). Zum Abschalten des Frontlichts / Tastaturlichts (  $\ddot$ ), schieben Sie den Lichtschalter (Objektivdeckel) einen Klick nach oben.

### *Zur Beachtung!*

- *Bei Benutzung der WebCam schieben Sie den Objektivdeckel (Lichtschalter)* mindestens einen Klick nach unten ( $\nabla$ ).
- *Bei Nichtgebrauch der WebCam muss der Objektivdeckel (Lichtschalter) ganz nach oben (zwei Klicks) geschoben werden, um das Objektiv zu schützen.*

Die Video Property der Philips SPC610NC kann innerhalb einer Applikation geändert werden, indem Sie das Vproperty-Symbol ' if it anklicken, dass sich in der Windows-Taskleiste rechts unten auf dem Bildschirm befindet. Die meisten Anwendungen können ein 'Live-Vorschau'-Videobild auf dem Monitor zeigen.Verwenden Sie stets diese Option, um sich die Auswirkungen von Änderungen auf dem Bildschirm anzusehen.

# **Allgemeine Steuerungsoptionen**

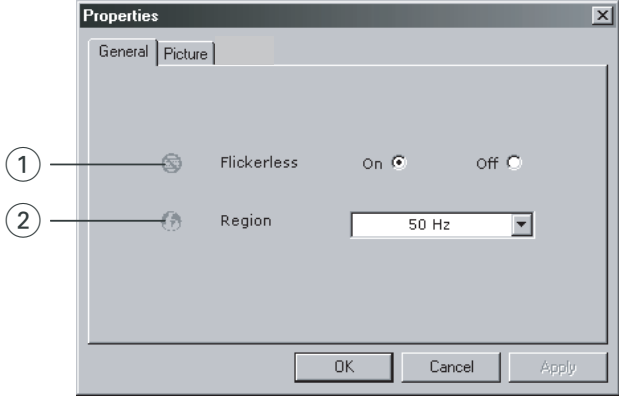

#### 1 Flickerless (Flimmerfreies Bild)

Die Option 'Flickerless image' (Flimmerfreies Bild) sollte nur bei entsprechender Beleuchtung (z.B. Neonröhren usw.) benutzt werden, um Flimmern oder farbverfremdete Videobilder zu vermeiden.Wenn diese Option bei normaler Beleuchtung benutzt wird, kann das Videobild überbelichtet sein.

### 2 Region

In Europa müssen für die Philips SPC610NC '50 Hz' und in Nordamerika '60 Hz' gewählt werden. In Asien hängt dies von der lokalen Stromversorgung ab (z.B. in China '50 Hz' und in Taiwan '60Hz'). Für Japan ist die Einstellung von der Region abhängig.

Informieren Sie sich bitte diesbezüglich, um die jeweils korrekte Einstellung für 'Region' zu wählen.

## **Bildsteuerung**

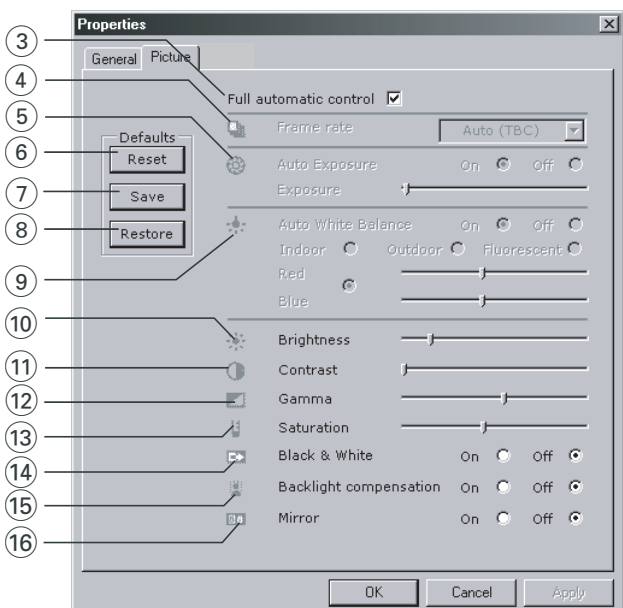

3 Full automatic control (Vollautomatische Steuerungsmodus): On/Off

Dieser vollautomatische Steuerungsmodus macht es sehr einfach, Ihre Philips Laptop-WebCam SPC610NC optimal zu nutzen. Sie können ihn jedoch auch ausschalten, um maximale manuelle Kontrolle über die WebCam-einstellungen zu haben. Die bevorzugte Einstellung bei normaler Benutzung ist 'On' (Eingeschaltet).

Im vollautomatischen Steuerungsmodus sind folgende Optionen aktiviert:

- *Automatische Belichtungskontrolle* und automatischer Weißabgleich, um das bestmögliche Videoquellensignal bereitzustellen;
- *Automatische Bildfrequenzwahl* für eine höhere WebCamempfindlichkeit bei schlechten Lichtverhältnissen.

### 4 Frame rate (Bildfrequenz)

Sie können das Aufrollmenü zum Einstellen der Bildfrequenz des Videos, das Sie erfassen möchten, benutzen. Beispiel: 30 fps bedeutet, dass die Laptop-WebCam Videos mit 30 Bildern pro Sekunde aufnimmt.

#### 5 Auto Exposure (Automatische Belichtungskontrolle) & Exposure (Belichtung) Schieberegler

Die Belichtung bezeichnet die in den Sensor einfallende Lichtmenge und wird dadurch bestimmt, wie lange der Sensor beim Erfassen eines Schnappschusses oder Videobildes belichtet wird. Das Ergebnis hängt von der Empfindlichkeit des Sensors ab. Die Laptop-WebCam ermittelt die optimale Einstellung, wenn Sie die automatische Belichtungskontrolle als Option wählen. Sie können den Belichtungsschieberegler benutzen, wenn Sie die WebCam Ihren persönlichen Vorzügen entsprechend einstellen möchten.

#### 6 Reset (Rücksetzen)

Drücken Sie diesen Button, wenn Sie die Werkseinstellungen der WebCam wiederherstellen möchten.

#### 7 Save (Speichern)

Drücken Sie diesen Button, wenn Sie Ihre persönlichen bevorzugten Einstellungen speichern möchten.

#### 8 Restore (Wiederherstellen)

Drücken Sie diesen Button, wenn Sie Ihre persönlichen bevorzugten Einstellungen wiederherstellen möchten.

#### 9 Auto White balance (Automatischer Weißabgleich)

Die meisten Lichtquellen sind nicht 100% rein weiß, sondern haben eine bestimmte 'Farbtemperatur'. Im Normalfall gleichen unsere Augen diese Lichtverhältnisse mit verschiedenen Farbtemperaturen aus. Wenn der automatische Weißabgleich gewählt ist, sucht die WebCam nach einem Bezugspunkt, der Weiß darstellt. Daraufhin berechnet sie alle anderen Farben von diesem Weißpunkt ausgehend und kompensiert die anderen Farben entsprechend, wie auch das menschliche Auge.

Sie können auch fixe Einstellungen für die Bedingungen 'Indoor' (drinnen),'Outdoor' (draußen) und 'Fluorescence' (Fluoreszenz) wählen oder die Schieberegler 'Red' (rot) und 'Blue' (blau) benutzen, wenn Sie die WebCam Ihren persönlichen Farbtemperatur-Vorzügen entsprechend einstellen möchten.

#### 0 Brightness (Automatischer Weißabgleich)

Hiermit können Sie die Helligkeit des angezeigten Bildes oder Videos wie gewünscht einstellen. Benutzen Sie den Schieberegler, um die gewünschte Einstellung zu finden.

#### (1) Contrast (Kontrast)

Hiermit können Sie das Verhältnis zwischen Dunkel und Hell wie gewünscht einstellen. Benutzen Sie den Schieberegler, um die gewünschte Einstellung zu finden.

#### @ Gamma

Hiermit können Sie dunkle Bereiche im angezeigten Bild oder Video aufhellen, um mehr Einzelheiten sichtbar zu machen, ohne bereits schon helle Bereiche überzubelichten. Benutzen Sie den Schieberegler, um die gewünschte Einstellung zu finden.

#### (13) Saturation (Sättigung)

Hiermit können Sie die Farbreproduktion von Schwarzweiß bis zu einem Farbbild oder -video wie gewünscht einstellen. Benutzen Sie den Schieberegler, um die gewünschte Einstellung zu finden.

#### (14) Black and white (Schwarzweiß)

Markieren Sie das Auswahlfeld 'Black and white', um von Farbbildern zu Schwarzweißbildern zu wechseln.

#### (15) Backlight compensation (Hintergrundlichtkompensation)

Aktivieren Sie diese Option, um die Bildqualität zu verbessern, wenn der Hintergrund einen hohen Beleuchtungspegel hat (z.B. wenn Sie vor einem hellen Licht sitzen).

#### $(6)$  Mirror (Spiegeln)

Wenn Sie das Auswahlfeld 'Mirror Image' markieren, wird das Bild horizontal gekippt. Diese Option kann verwendet werden, um den Philips SPC610NC und den Monitor als Spiegel zu benutzen oder um spiegelverkehrte Bilder aufzunehmen.

# Benutzen der Anwendungen

## **VLounge**

Auf alle Anwendungen kann über die Philips V(ideo)-Lounge Anwendung zugegriffen werden.VLounge ist die zentrale Anwendung für einfachen Zugriff auf Ihre Philips WebCam und alle beim Setup installierten Bild- und Video-Anwendungen.

- **•** Starten Sie VLounge durch das Windows QuickLaunch-Menü in Ihrer Taskleiste über die Programmgruppe 'SPC610NC WebCam' oder durch Anklicken des Symbols VLounge a auf dem Desktop.
	- *> Die VLounge Anwendung wird jetzt initiiert, und der VLounge Auswahlbildschirm erscheint.*

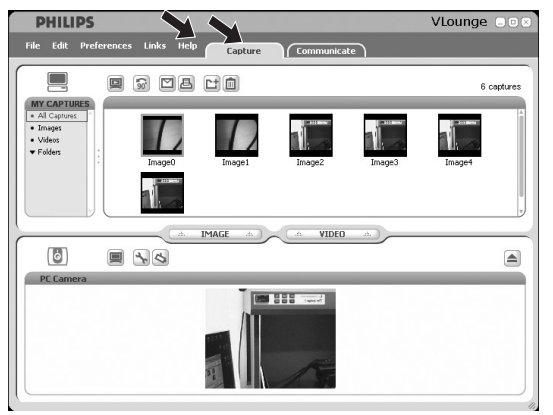

- **•** Im 'Capture' Menü können Sie Ihre Fotos und Videoaufzeichnungen übertragen, voranschauen, bearbeiten, emailen, drucken und organisieren.
- **•** Wenn Sie mehr Hilfe brauchen, lesen Sie sich die Hilfe-Informationen der Option 'Help' in der VLounge-Menüleiste durch.

## **Skype**

Das Downloaden und Installieren von Skype ist Ihnen über die Skype Website möglich:

http://www.skype.com.

Bitte folgen Sie den Bildsschirmanweisungen beim Downloaden und Installieren von Skype.

## **MSN Messenger**

Sie können den MSN Messenger über die Microsoft MSN Messenger Websites herunterladen und installieren. In der Liste unten finden Sie die Website-Adressen für Ihr jeweiliges Land, um den MSN Messenger herunterzuladen:

Belgien (franz.) - http://messenger.fr.msn.be Belgien (holl.) - http://messenger.msn.be Dänemark - http://messenger.msn.dk Deutschland - http://messenger.msn.de Finnland - http://messenger.msn.fi Frankreich - http://messenger.msn.fr Großbritannien - http://messenger.msn.co.uk Italien - http://messenger.msn.it Niederlande - http://messenger.msn.nl Norwegen - http://messenger.msn.no Österreich - http://messenger.msn.at Portugal - http://messenger.msn.com Schweden - http://messenger.msn.se Schweiz (franz.) - http://messenger.fr.msn.ch Schweiz (deutsch) - http://messenger.msn.ch Spanien: - http://messenger.msn.es USA - http://messenger.msn.com

Befolgen Sie bitte die Anweisungen beim Herunterladen und Installieren des MSN Messenger.

## **Yahoo! Messenger**

Sie können den Yahoo! Messenger über die Yahoo! Messenger Websites herunterladen und installieren. In der Liste unten finden Sie die Website-Adressen für Ihr jeweiliges Land, um den Yahoo! Messenger herunterzuladen:

Belgien - http://messenger.yahoo.com Dänemark - http://dk.messenger.yahoo.com/ Deutschland - http://de.messenger.yahoo.com/ Finnland - http://messenger.yahoo.com Frankreich - http://fr.messenger.yahoo.com/ Großbritannien - http://uk.messenger.yahoo.com Italien - http://it.messenger.yahoo.com/ Niederlande - http://messenger.yahoo.com Norwegen - http://no.messenger.yahoo.com/ Österreich - http://messenger.yahoo.com

# Benutzen der Anwendungen

Portugal - http://messenger.yahoo.com Schweden - http://se.messenger.yahoo.com/ Schweiz - http://messenger.yahoo.com Spanien - http://es.messenger.yahoo.com/ USA - http://messenger.yahoo.com

Befolgen Sie beim Herunterladen und Installieren des Yahoo! Messenger bitte die Anweisungen auf dem Bildschirm.

## **AOL Instant Messenger**

Sie können den AOL Instant Messenger über die America Online Website herunterladen und installieren. Nachfolgend finden Sie die Website-Adresse zum Herunterladen des AOL Instant Messenger:

http://www.aim.com/

Befolgen Sie beim Herunterladen und Installieren des AOL Instant Messenger bitte die Anweisungen auf dem Bildschirm.

## **Schnappschüsse mit Windows® XP**

Unter Microsoft® Windows® XP können Sie Schnappschüsse mit Ihrer Philips Laptop-WebCam SPC610NC machen.

Weitergehende Informationen finden Sie in den 'Help' (Hilfe)themen von Microsoft® Windows® XP. Suchen Sie nach 'Get picture' (Fotos machen).

# Technische Daten

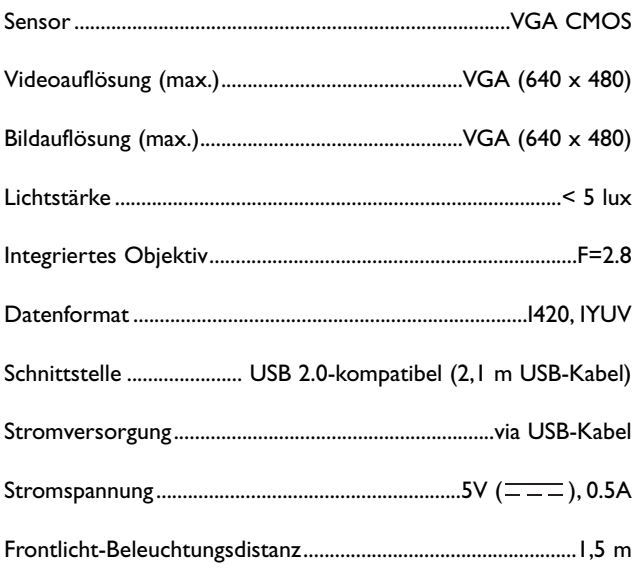

# Wichtige Informationen

## **Haftungsausschluss**

Philips übernimmt keine Gewährleistung jeglicher Art in Bezug auf dieses Material, einschließlich, jedoch nicht hierauf beschränkt, der gesetzlichen Gewährleistung für handelsübliche Qualität und der Eignung für einen bestimmten Zweck. Philips haftet nicht für Fehler jeglicher Art, die in diesem Dokument enthalten sein können. Philips geht keine Verpflichtung ein, die in diesem Dokument enthaltenen Informationen zu aktualisieren oder auf dem Laufenden zu halten.

# **FCC-Konformität**

Dieses Gerät entspricht Teil 15 der FCC-Richtlinien. Der Betrieb unterliegt den folgenden beiden Bedingungen:

- **1** Dieses Gerät darf keine schädlichen Interferenzen verursachen, und
- **2** dieses Gerät muss empfangene Interferenzen kompensieren, einschließlich Interferenzen, die einen unerwünschten Betrieb zur Folge haben können.

### *Hinweis!*

*Dieses Gerät wurde geprüft und entspricht nachweislich den Beschränkungen für ein digitales Gerät der Klasse B gemäß Teil 15 der FCC-Richtlinien. Diese Beschränkungen sollen für einen angemessenen Schutz vor schädlichen Interferenzen bei der Installation in Wohngebieten sorgen. Dieses Gerät erzeugt, verwendet und kann Hochfrequenzenergie ausstrahlen. Bei nicht vorschriftsmäßiger Installation und Benutzung kann es daher andere Funkverkehrsmedien beeinträchtigen Es gibt jedoch keine Garantie, dass in einer bestimmten Installation keine Interferenzen auftreten. Wenn dieses Gerät schädliche Interferenzen für den Rundfunk- oder Fernsehempfang verursacht, was durch Ein- und Ausschalten des Produkts festgestellt werden kann, sollte der Benutzer versuchen, die Interferenzen durch eine oder mehrere der folgenden Maßnahmen zu beseitigen:*

- *Die Empfangsantenne neu ausrichten oder woanders aufstellen.*
- *Den Abstand zwischen Gerät und Empfänger vergrößern.*
- *Das Gerät an einer anderen Steckdose anschließen, so dass Gerät und Empfänger an verschiedene Stromkreise angeschlossen sind.*
- *Gegebenenfalls sich an den Fachhändler oder einen erfahrenen Rundfunk/Fernsehtechniker wenden.*

Unbefugte Modifikationen an diesem Gerät können zum Erlöschen der Betriebserlaubnis für das Gerät führen.

# Wichtige Informationen

# **Umwelthinweise**

### *Entsorgung Ihres alten Geräts*

Ihr Gerät wurde unter Verwendung hochwertiger Materialien und Komponenten entwickelt und hergestellt, die recycelt und wieder verwendet werden können.

Befindet sich dieses Symbol (durchgestrichene Abfalltonne auf Rädern) auf dem Gerät, bedeutet dies, dass für dieses Gerät die Europäischen Richtlinie 2002/96/EG gilt.

Informieren Sie sich über die geltenden Bestimmungen zur getrennten Sammlung von Elektro- und Elektronik-Altgeräten in Ihrem Land.

Richten Sie sich bitte nach den geltenden Bestimmungen in Ihrem Land, und entsorgen Sie Altgeräte nicht über Ihren Haushaltsabfall. Durch die korrekte Entsorgung Ihrer Altgeräte werden Umwelt und Menschen vor möglichen negativen Folgen geschützt.

### *WARNUNG*

Plastiktüten können gefährlich sein und sollten wegen Erstickungsgefahr von Säuglingen und Kleinkindern ferngehalten werden.

## **Systemanforderungen**

- Microsoft® Windows® 98SE/2000/ME oder XP;
- Pentium® III, 500 MHz oder entsprechend:
- 128 MB RAM und 100 MB freier Speicherplatz auf der Festplatte;
- ein freier USB-Port und ein CD-ROM- oder DV-Laufwerk.

# **Gewährleistungsausschluss**

Die auf der CD-ROM gelieferte Software wird 'so wie sie ist' und ohne irgendeine gesetzliche oder vertragliche Gewährleistung verkauft. Aufgrund der verschiedenen Software- und Hardwareumgebungen, in die dieses Programm eingebunden werden kann, wird keine Gewährleistung für die Eignung für einen bestimmten Zweck angeboten.

## **Beschränkung von Schadenersatzansprüchen**

In keinem Fall haftet der Verkäufer für mittelbare, besondere, Begleit- oder Folgeschäden jeglicher Art (einschließlich Schäden durch entgangene Geschäfte, Gewinne oder dergleichen), unerheblich, ob diese auf Vertragsbruch, unerlaubter Handlung (einschließlich Fahrlässigkeit), Produktzuverlässigkeit oder Ähnlichem beruhen, selbst wenn der Verkäufer oder sein Vertreter auf die Möglichkeit solcher Schäden hingewiesen wurde und ein hierin dargelegter Anspruch seinen eigentlichen Zweck verfehlt hat.

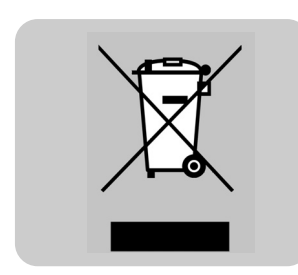

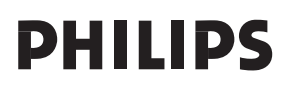